## ■ パトロールしばた

## ユーザーガイド

パトロールしばたは、市民の方々より、新発 田市の道路や公園に関する様々な情報を投稿 いただき、より迅速な問題解決につなげてい くものです。

投稿いただくには、メールアドレスによる登 録が必要です。

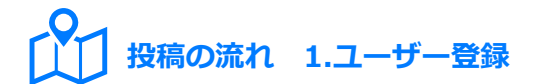

パトロールしばたのページを開くと、ログイ ン画面が表示されます。

①メールアドレスを入力し、②「次へ」ボタ ンを押します。

※既に登録済みの方は、登録したメールアドレスを入力 します。

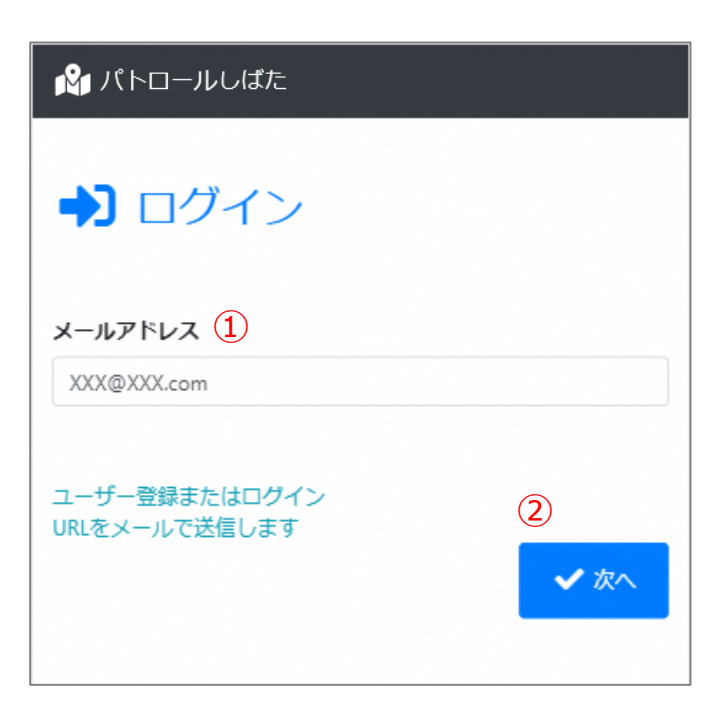

システム(info@shibata.machirepo.jp)より、 登録したメールアドレス宛に「ユーザー登録 ページのお知らせ」が送信されます。

メール内のリンクをタップすると、登録ペー ジを表示します。

※登録済みの方は、「ログイン先のご案内」となります。 次の手順は、「2.投稿」をご覧ください。

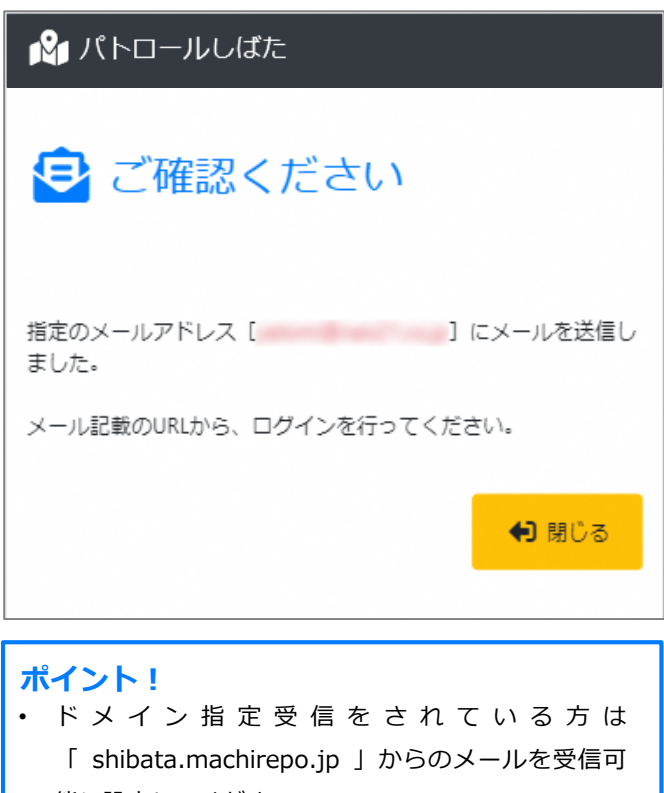

能に設定してください。

③ニックネームを入力して、④「ログイン」 ボタンを押すと、登録が完了します。 ※ニックネームやメールアドレスは変更できます。手順 は、「3.ユーザー変更」をご覧ください。

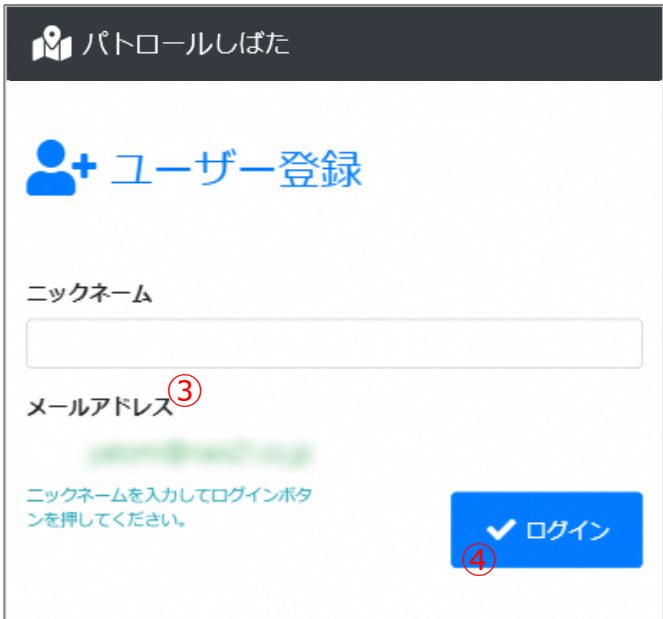

## **ポイント!**

システムに初めてログインした後、投稿ページを「お気 に入り」や「ブックマーク」などに保存しておくと、2 回目からはメールアドレスを入力せず、簡単に投稿ペー ジに接続することができます。

(長期間利用がなく接続できなくなった場合は、もう一 度メールアドレスを入力してログインしてください。)

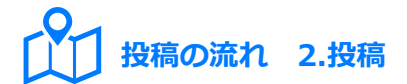

ユーザー登録が完了しログインすると、投稿 フォームが表示されます。

はじめに、①投稿したい位置を地図上に設定 します。スマートフォンなどの場合は、②

「現在地を取得」ボタンで、現在地を設定で きます。

※スマートフォンの位置取得機能を有効にしてください。

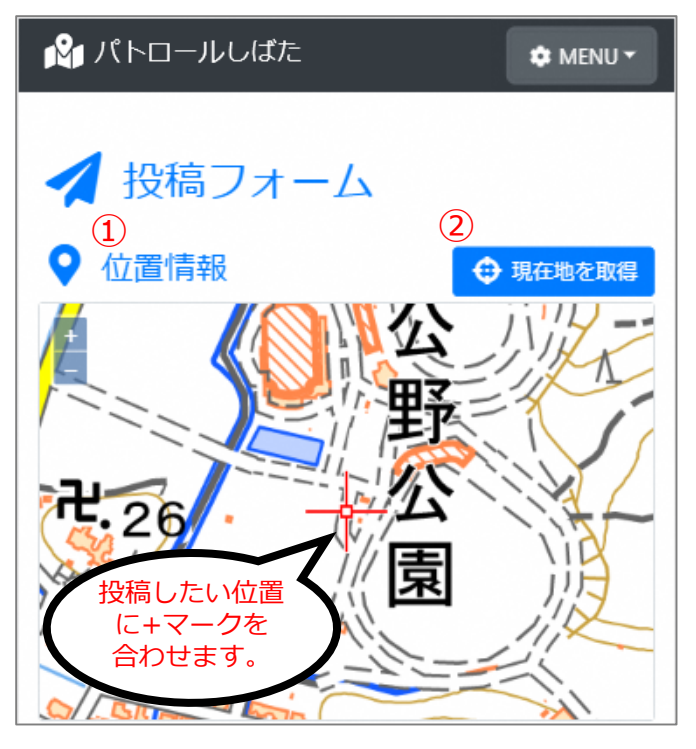

続いて、投稿したい情報を撮影し、添付しま す。③「カメラ」ボタンを押すと、写真が撮 影できます。すでに撮影した写真を選択する 場合は、④「フォルダ」ボタンを押して選択 します。

添付する写真は、⑤「+」ボタンで追加、⑥ 「-」ボタンで削除できます。

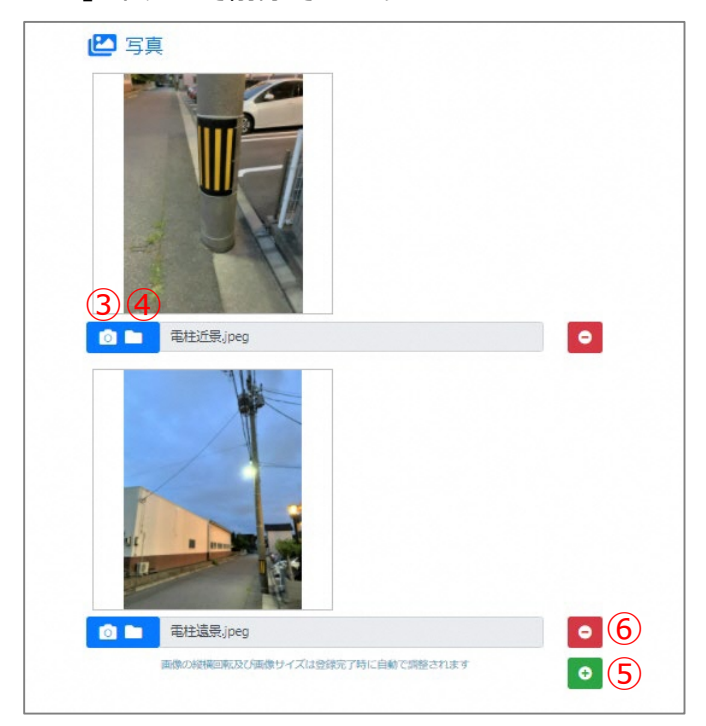

## **ポイント!**

投稿箇所を特定しやすくするため、写真を撮る際は近景 と遠景の2種類の撮影をお願いいたします。

最後に、投稿する情報の⑦区分、⑧タイトル、 ⑨詳細を入力します。

投稿後に、市職員が確認した結果を受け取り たいときは、⑩「メール通知」を「はい」に します。⑪「確認」ボタンを押します。

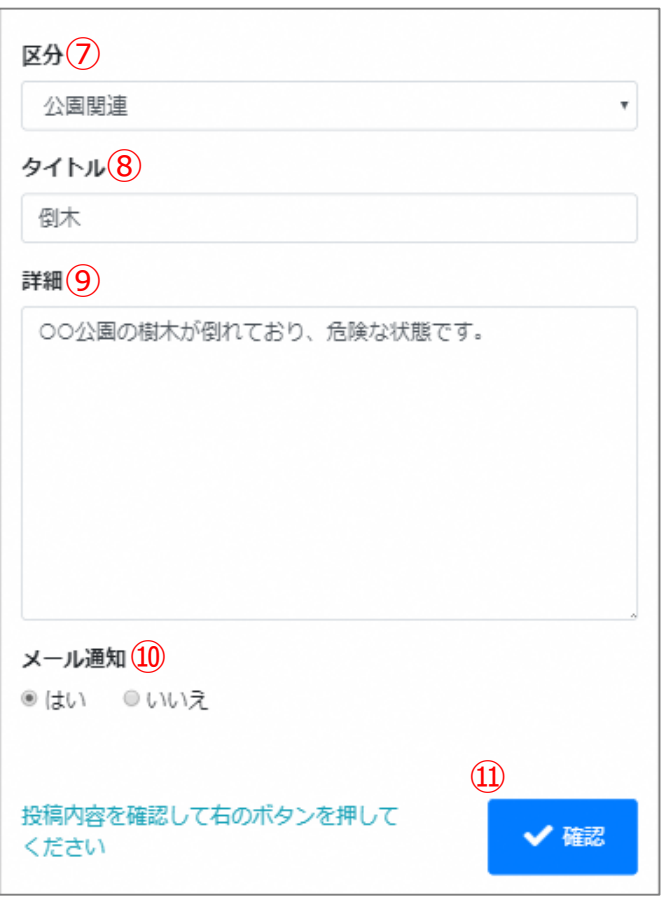

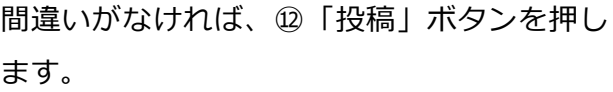

投稿情報を修正する場合は、⑬「修正」ボタ ンを押します。

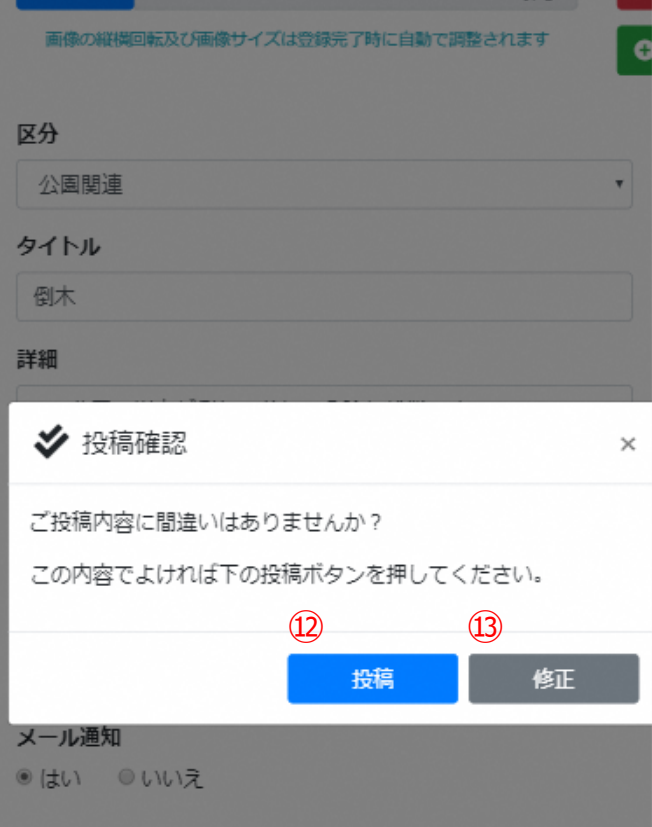

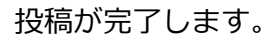

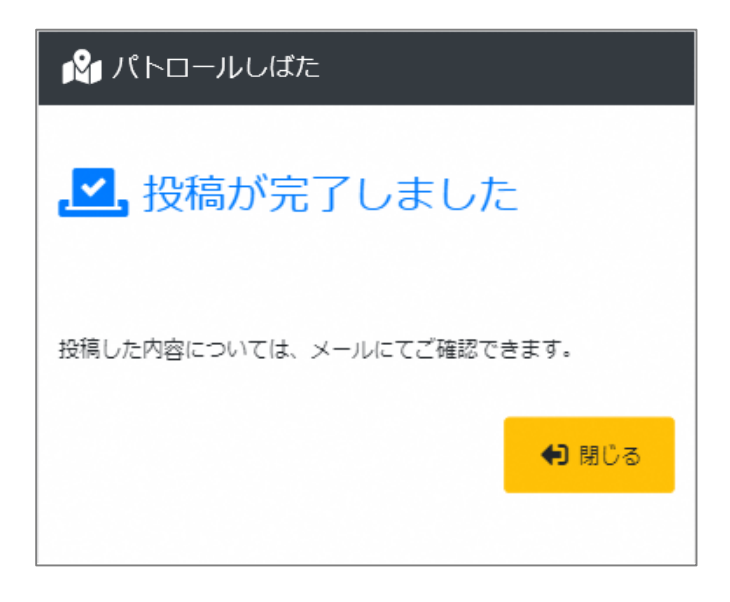

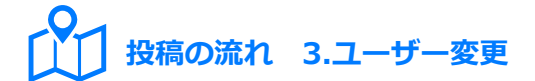

登録したメールアドレスやニックネームを変 更することができます。

パトロールしばたにログインし、①

「MENU」ボタンの、②「ユーザー変更」を 選択します。

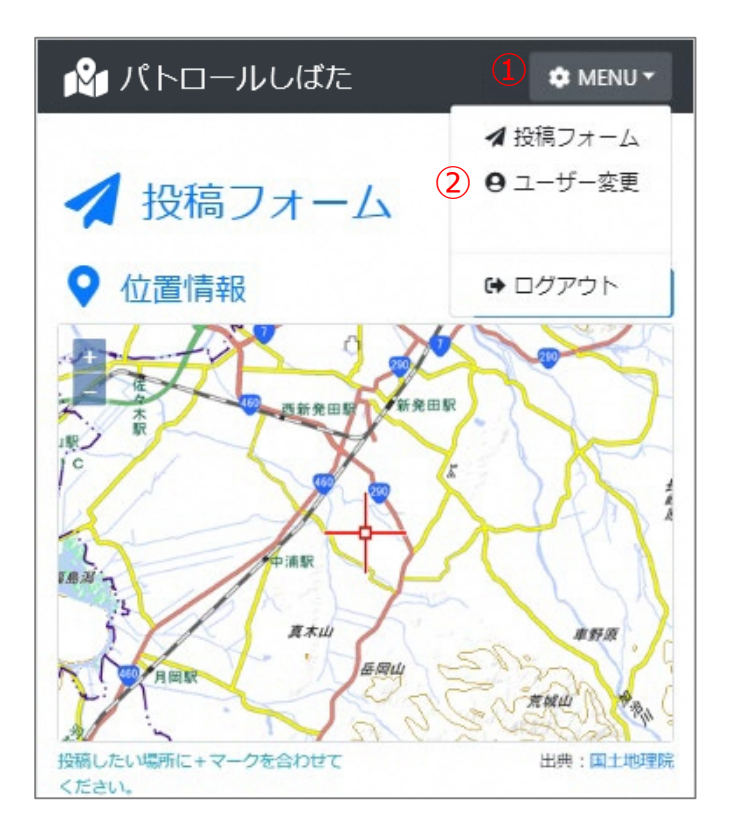

③ニックネームや④メールアドレスを変更し、

⑤「変更」ボタンを押します。

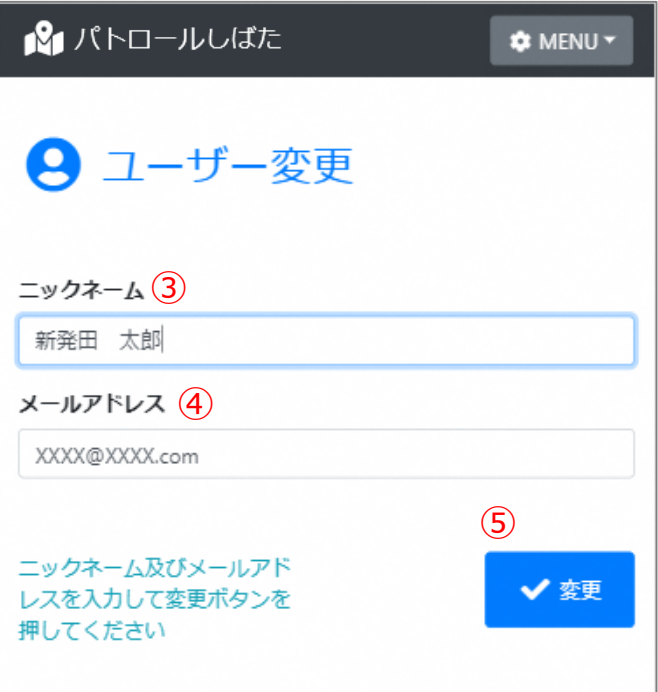